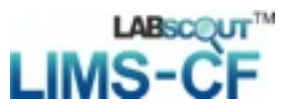

# LabScout LIMS-CF仪器管理系统 普通用户使用手册

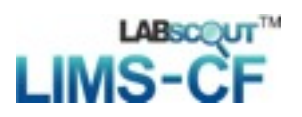

## 目录

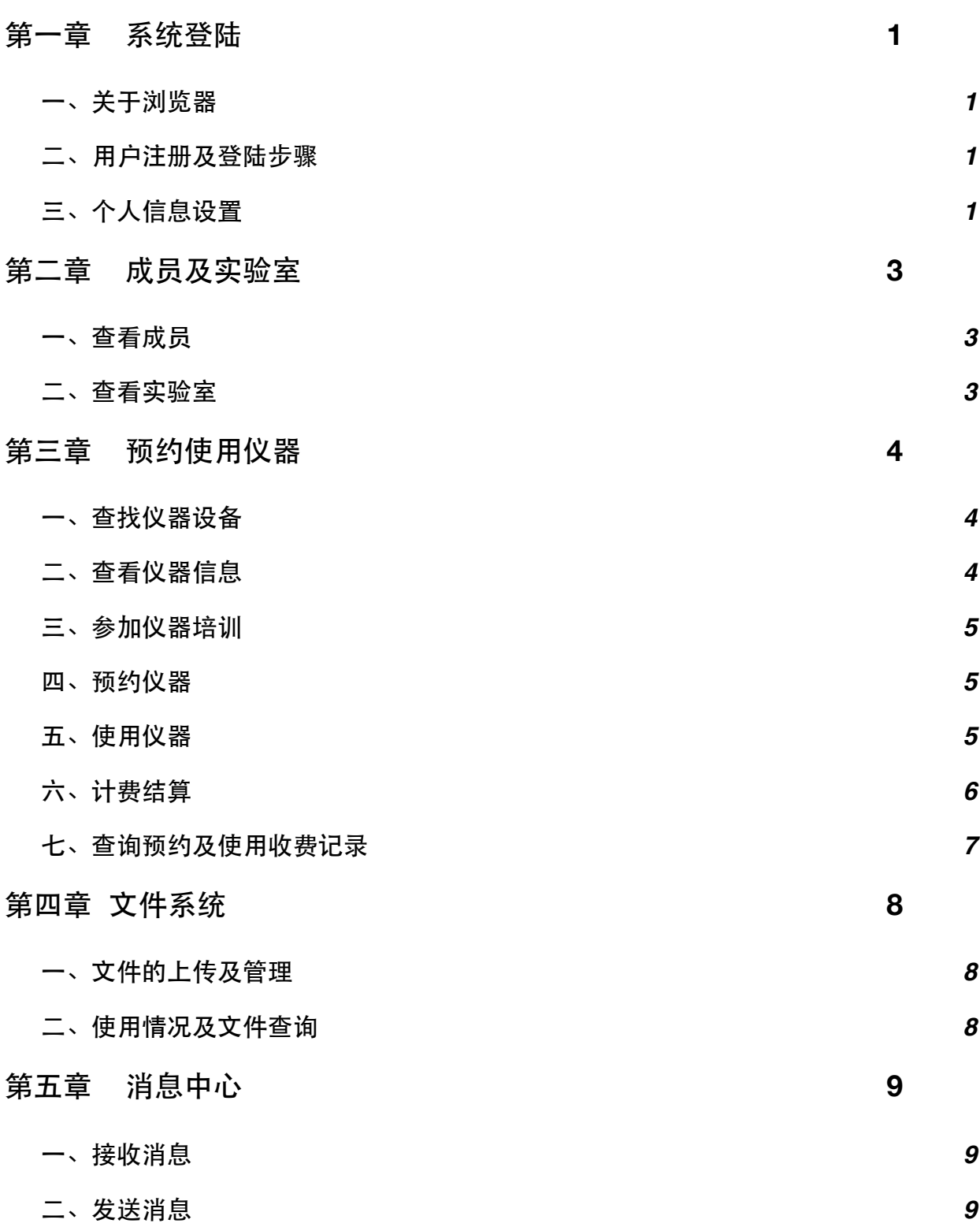

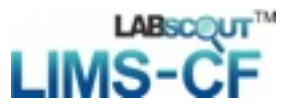

### <span id="page-2-0"></span>第一章系统登陆

#### <span id="page-2-1"></span>一、关于浏览器

为了获得更好的用户体验,建议使用以下浏览器:

- ✓ Safari 以及更新版本
- ✓ Firefox 以及更新版本
- ✓ Google Chrome
- <span id="page-2-2"></span>二、用户注册及登陆步骤
- 1. 打开浏览器,在地址栏输入大型仪器管理系统网址。
- 2. 在系统登陆界面,您可以在右边看到系统功能模块图标,未登录用户可以直接点击颜 色较为明亮的图标,查看里面的内容,而反灰图标只有登陆用户才能点击查看。
- 3. 注册:点击左侧"注册新用户",请如实填写所有注册信息, 如登录信息、个人信息、 联系方式等。点击"注册"后,您会看到"您已经成功注册用户,请等待审核通过"的提 示。帐号激活后,您的邮箱将会收到一封帐号激活的通知邮件。
- 4. 登陆:在左边登陆框中输入帐号和密码,您可以选择"记住登陆",则下次输入系统网 址后,将直接登陆您的个人帐号(如果您使用的计算机为公共计算机,建议您不要勾 选该项),点击"登录",进入系统。左侧您可以按分类管理图标 · 和分类管理列表 两种方式进行查看。图中所示的功能模块会根据具体客户的实际需求进行增减,实际 使用界面以用户最终看到的产品为准。

#### <span id="page-2-3"></span>三、个人信息设置

- 1. 进入个人信息修改界面的方法:
	- 1-1 进入系统后点击右侧用户名下方的"修改"按钮。
	- 1-2 直接点击页面右上角"我的档案"。

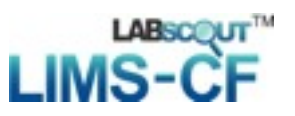

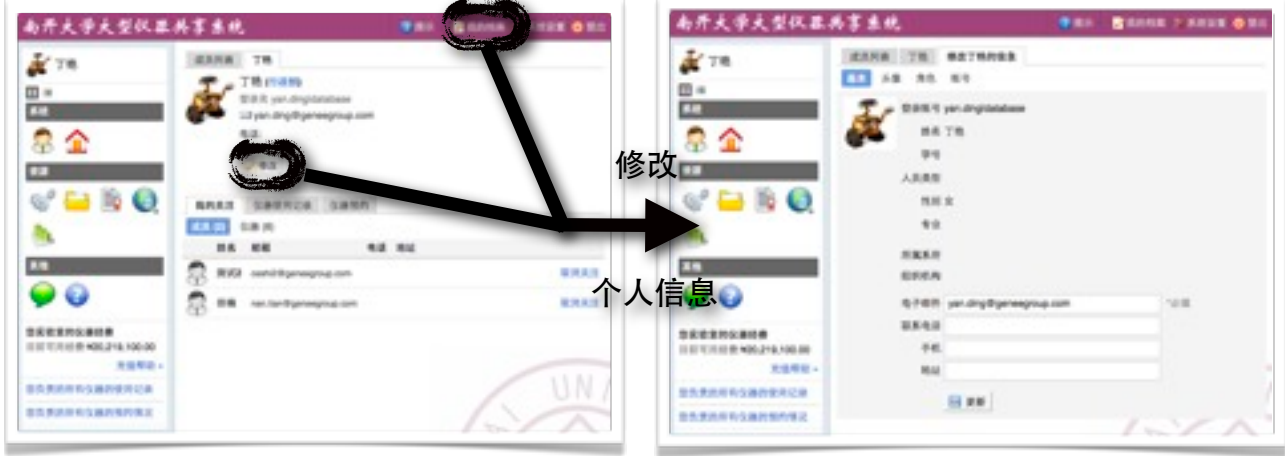

- 2. 帐户信息的修改:
	- 2-1 基本:您可以在这里修改您的电话、地址、邮箱等基本信息,点击"更新"完成修 改。
	- 2-2 头像:点击"浏览",在对话框中找到您想要上传的用户头像并点击"打开",回到 头像设置界面,点击"上传头像"完成设置。
	- 2-3 角色:不同的角色具有不同的使用权限,您可以在这里看到当前使用帐号所属的 组别。
	- 2-4 帐号: 您可以在这里修改登录密码, 点击"更新"完成修改。
- 3. 偏好设置:点击系统最右上方的"系统设置",进入偏好设置。偏好设置包括"边栏菜 单"、"提示设置"、"默认机构"、"语言"四项功能。
	- 3-1 边栏菜单:系统界面左侧为分类管理列表,右侧为分类管理图标,您可以通过添 加分类、拖拽模块图标,对所有的模块进行分类、排序,点击"保存"完成更改, 你可以看到左侧管理列表发生变化。如果您想删除不需要的分类,请先移除该分 类下的模块,然后点击"删除"按钮,如果想要恢复,您只需将其再次拖拽到相应 分类下。您还可以通过切换图标下方的复选框,修改模块在左侧菜单中的显示状 态。
	- 3-2 系统提示设置:点击系统右上角的提示,您可以看到停留页面的帮助提示,如果 您想隐藏所有的提示,可以从"系统设置"中进行修改。点击页面右上角"系统设 置",在"偏好设置"中选择"提示设置",勾选"隐藏在每个页面的提示信息",点 击"更新"完成设置。如果你想看某个页面的提示,可以直接点击右上角"提示"调 出帮助提示,在帮助提示上点击"我知道了",可以关闭提示。
	- 3-3 默认机构: 您可以选择平台您关注的组织机构, 之后您在实验室管理、成员管理 和仪器管理中将会自动列出该组织机构的相关信息。
	- 3-4 语言: 系统支持中英文双语,选择语言"英文"或"中文",点击"更新",此设置只 会使该帐号用户实现语言切换,不会影响其他用户的语言。另外,此设置只能更 改系统自带文字,用户输入的文字将不会改变。

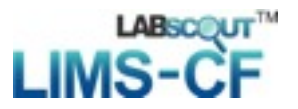

## <span id="page-4-0"></span>第二章成员及实验室

#### <span id="page-4-1"></span>一、查看成员

- 1. 进入"成员管理"模块,您可以看到平台内所有用户的基本信息以及管理人员的联系方 式。
- 2. 搜索: 在"成员列表"下,点击标题栏左侧 ,您可以按照姓名、邮箱、电话、地址、 组织机构、实验室进行搜索。
- 3. 在"成员列表"下,点击成员信息右侧的"关注",可以对该成员进行收藏,则您每次登录 系统后都能直接看到您关注的成员信息。

#### <span id="page-4-2"></span>二、查看实验室

- 1. 进入"实验室管理"模块,您可以看到平台内所有实验室的基本信息。
- 2. 搜索: 在"实验室目录"下,点击标题栏左侧 ,您可以按照组织机构和实验室名称进 行搜索。
- 3. 点击实验室名称,您可以看到该实验室的所有成员,并对成员进行关注。

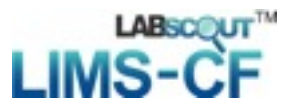

## <span id="page-5-0"></span>第三章预约使用仪器

#### <span id="page-5-1"></span>一、查找仪器设备

- 1. 在仪器列表中,您可以查看到所有仪器的基本信息,包括"正常设备"、"故障设 备"、"废弃设备";在"故障设备"和"废弃设备"中出现的仪器,您将不能讲行仪器的预 约和送样。
- 2. 系统提供列表和图标两种仪器查看方式。 控制方式图标说明:

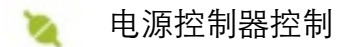

- 电脑登陆控制  $\blacksquare$ 
	- ❖ 图标为绿色:表示设备正在正常使用;
	- ❖ 图标为浅绿色:表示设备在使用过程中断网;
	- ❖ 图标为黑色:表示设备已经联网,但没有被使用;
	- ❖ 图标为灰色:表示设备没有接入网络,没有被使用。
- 3. 仪器排序:点击标题"仪器名称"、"控制"、"放置地点"、"联系人"可以按升序或降序排 列仪器。
- 4. 仪器搜索: 在"仪器列表"下, 用鼠标点击 , 在弹出的下拉框中按照"分类标 签"、"组织机构"、"仪器名称"、"控制"、"当前使用者"、"放置地点"、"联系人"进行搜 索。
- 5. 仪器关注:点击"关注",可以对您常用的仪器进行收藏,每次登录系统后您可以直接 看到您关注的仪器信息,方便您对仪器的预约使用。
- <span id="page-5-2"></span>二、查看仪器信息
- 1. 进入仪器管理模块,在仪器列表下,如果仪器名称下有"预约"标签,表明该仪器需要 预约使用,如果仪器名称下有"送样"标签,表明该仪器接受送样预约。
- 2. 点击仪器信息界面的"常规信息"标签,可以了解此台仪器的基本信息、预约设置和计 费设置。
	- 1-1 根据基本信息,可以了解此台仪器的放置地点、技术指标等信息。
	- 1-2 根据预约设置,了解仪器的"取消预约的最小提前时间"和"预约的最大可提前时 间",以免因爽约或延时超过一定次数而进入黑名单。
	- 1-3 根据计费设置,可以看到此台仪器的收费方式和收费金额。
- 3. 点击仪器信息界面的"使用记录"标签,您可以看到您对该台仪器的使用记录。
- 4. 点击仪器信息界面的"使用收费"标签,您可以看到您对该台仪器的使用收费记录。
- 5. 点击仪器信息界面的"相关附件"标签,可以看到与该台相关的附件文件,您可以根据 权限查看或下载。

#### <span id="page-6-0"></span>三、参加仪器培训

- 1. 部分仪器在使用前需要进行仪器的培训,在"仪器列表"中点击您需要使用的仪器进入 仪器信息界面,在仪器名称下方您将看到"该设备需要培训后方可使用"的字样,点 击"申请参加培训",系统将会将您的培训申请发送到仪器管理员的消息中心。
- 2. 在您培训合格后,仪器负责人将批准您的培训资格,系统将会自动将培训合格的消息 发送到系统的消息中心或您的邮箱内。

#### <span id="page-6-1"></span>四、预约仪器

- 1. 使用预约:
	- 1-1 在"仪器列表"下找到您需要预约的仪器,您直接点击仪器名称下的"预约"标签, 或者进入仪器信息界面,点击下方的"使用预约"标签。
	- 1-2 用户需要在预约设置的有效时间段内对该台仪器进行预约 。点击开始时间并拖到 终止时间来确定您需要的预约时间段,并填写弹出窗口中的内容,您可以把预约 色块拖拽到任意可预订时段,或者拖拽预约色块长度以更改预约时间。
	- 1-3 修改/删除预约:双击已经您建立的预约时间,可以修改或预约信息。(注意:请 在仪器预约设置的规定时间内进行修改或删除。)
	- 1-4 系统为您提供了周历和列表两种查看方式。
- 2. 送样预约:
	- 2-1 在"仪器列表"下找到您需要送样预约的仪器,您直接点击仪器名称下的"送样"标 签,或者进入仪器信息界面,点击下方的"送样预约"标签。
	- 2-2 点击"申请送样",在弹出的对话框中填写相关信息,点击"添加"完成申请。
	- 2-3 预约申请被批准或被拒绝,您的消息中心或邮箱都会收到提醒信息。

#### <span id="page-6-2"></span>五、使用仪器

- 1. 由电脑控制的仪器:
	- 1-1 在计算机开机后,会弹出窗口,要求输入用户名和密码验证。需要预约使用的仪 器,只能在本人的预约时段内,才能通过验证。
	- 1-2 如果用户在使用仪器时,发现预约时间估计过短,需要延长,可以在本次预约时 间结束之前,拖长预约时间色块,以延长预约时间,避免被判为超时使用。(注

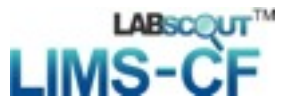

- 意:如果本次预约后面有其他人的预约,本次预约只能延长到他人预约时间之 前,系统不允许覆盖他人预约时间。**)**
- 1-3 仪器使用完毕,在桌面上点击"结束仪器使用"图标,关机前会弹出窗口,反馈仪 器的使用情况, 用户必须填写,否则不能进行下次任何仪器的预约。
- 2. 由电源控制的仪器:
	- 2-1 用户使用时,需要携带本人激活的IC卡,刷卡通电使用仪器。
	- 2-2 如果用户在使用仪器时,发现预约时间估计过短,需要延长,可以在本次预约时 间结束之前,拖长预约时间色块,以延长预约时间,避免被判为超时使用。(注 意:如果本次预约后面有其他人的预约,本次预约只能延长到他人预约时间之 前,系统不允许覆盖他人预约时间。)
	- 2-3 在仪器使用结束需要用户返回实验室,登陆平台网络,在左侧会出现一个粉色的 对话框,要求填写该仪器的反馈情况,否则不能进行下次任何仪器的预约。
- 3. 用户无法使用仪器的几种情况:
	- ❖ 用户进入黑名单:"爽约"或是"超时"超过限定次数就会自动判为黑名单无法使用 仪器;
	- ❖ 如需超时使用仪器,请在实验预约结束时间之前,登录平台网络,进入预约日历 界面, 及时修改结束时间, 以免被判为超时;
	- ❖ 如果因前人使用超时,造成自己被迫超时,请联络仪器管理员出具相关证明即 可;
	- ❖ 实验结束24小时之后,仍未填写反馈。系统提供24小时填写反馈记录的缓冲时 间,当天使用完仪器后仍然能预约使用仪器,但在24小时之后仍未填写,将不能 预约使用仪器。请用户及时登陆平台管理系统,填好反馈后即可登陆;
	- ❖ 仪器使用时间,不在该用户的预约时段内,如果预约时间为10:00,需要在此时 间后才可验证成功;
	- ❖ 无线连接缓慢,部分仪器的网络控制是通过无线连接,开机后稍待片刻,保证网 络连接正常后即可验证成功;
	- ❖ 所在实验室余额不足,实验平台帐户如果欠费,则将无法使用平台的任何仪器, 系统则会出现注意提示"实验室余额不足,您无法预约该仪器";
	- ❖ 如因仪器故障导致无法使用,请在反馈中给出说明或者在仪器信息界面点击"故 障报告"输入故障信息。

#### <span id="page-7-0"></span>六、计费结算

用户超时使用仪器,取预约时间和实际使用时间的并集进行计费结算。被上一用户延 误使用的用户,按照实际使用时间计费结算。如网络出现故障,用户可请管理员代为开启, 使用费用按前述规则进行结算。

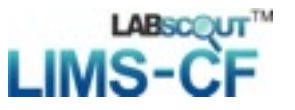

#### <span id="page-8-0"></span>七、查询预约及使用收费记录

- 1. 进入系统,点击个人用户名称。
- 2. 点击"仪器使用记录"标签,可查看个人仪器使用的详细记录。点击标题左侧 可以按 照仪器名称、时间段和使用状态进行搜索。您还可以打印或导出使用记录。
- 3. 点击"仪器预约"标签,可查看个人预约的详细记录。

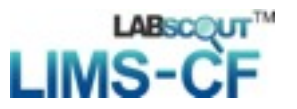

## <span id="page-9-0"></span>第四章文件系统

文件系统中既包括实验室用户个人目录,也包括实验室内共享目录与平台公共共享目 录,用户对各种文件的上传下载可以直接采用拖拽的形式进行。

#### <span id="page-9-1"></span>一、文件的上传及管理

- 1. 每个用户的文件目录都有3个文件夹:
	- ❖public:平台的公共目录;
	- ❖ private:用户的私有目录;
	- ❖ lab:用户所在实验室的公共目录。
- 2. 您可以查看您私人文件夹下的所有文件、所在实验室的公共文件和平台的公共文件。
- 3. 您可以"刷新"文件系统的内容,勾选文件夹,点击"批量下载",可以下载选中的文件。
- 4. 点击您的私人文件夹进行文件的上传及管理。
	- 1-1 您可以直接上传,也可以在此目录下"创建新文件夹",点击"上传",在电脑中选 择需要上传的文件进行上传。
	- 1-2 在每一个文件的右侧,点击"更名"可以修改文件或文件夹的名称,点击"删除"可 以删除该文件或文件夹。( 注意:删除文件夹将会删除该文件夹内所有文件,请 谨慎操作!)
	- 1-3 下载单独文件:点击需要下载的文件名称即可进行下载; 下载批量文件:勾选需要下载的文件,点击"批量下载"可以下载选中的所有文 件。
	- 1-4 点击"刷新"可以随时更新用户文件系统内容。
	- 1-5 无论在哪个目录,点击"根目录"都可以回到显示用户原始3个文件夹的界面。

#### <span id="page-9-2"></span>二、使用情况及文件查询

- 1. 在"文件系统"模块的右侧界面上方点击"使用情况"选项,您可以看到文件系统的总体分 区情况。
- 2. 实验室分区使用进度条表示所有实验室已经使用的空间容量,点击右侧的"查看"可以 看到各实验室的分区情况,在"各实验室分区"中点击实验室名称,可以看到该实验室 成员分区情况。
- 3. 个人分区使用进度条表示所有用户已经使用的空间容量,点击右侧的"查看"可以看到 各用户的分区情况,在"个人分区"中点击用户姓名,可以看到该用户的文件目录并可 以进行即时刷新。

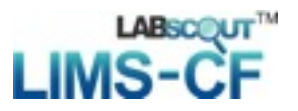

## <span id="page-10-0"></span>第五章消息中心

#### <span id="page-10-1"></span>一、接收消息

系统贴心的帮助服务,自动及时提醒用户,任何与本人帐号有关的操作,系统已经预 置了所有发送内容。

发送给用户的消息包括:管理员激活帐号提醒、管理员添加用户帐号提醒、用户加入 黑名单提醒、填写使用反馈的提醒、用户送样预约被批准提醒、用户送样预约被拒绝提醒、 用户送样预约被批准提醒、 用户送样预约因故取消提醒、 用户通过培训提醒、用户未通过 培训提醒、仪器故障时给预约用户发送提醒、仪器故障修复后,给预约用户发送提醒。

1. 查看消息:当系统给您发送消息时,在左侧功能列表"消息中心"右边会有消息提示, 点击"消息中心"查看消息。

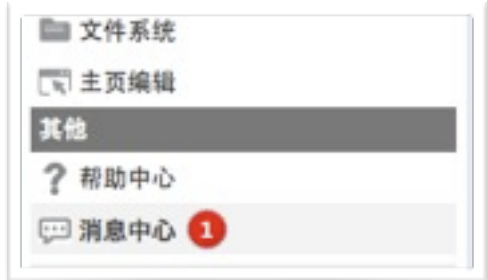

- 2. 搜索消息:您可以点击标题栏左侧"放大镜"搜索消息。
- 3. 您可以删除消息。
- 4. 标记已读、标记未读消息:洗中要标记的消息,点击"消息中心"右上方的"标记已 读"或"标记未读",即可设置标已读或未读信息,方便您筛选查看信息。
- <span id="page-10-2"></span>二、发送消息

系统提供站内短消息功能,用户之间、用户与管理员、管理员之间可以进行交流,方 便了使用者的信息沟通。

- 1. 点击左侧功能列表"消息中心",在右边上方点击"添加消息"。
- 2. 填写收件人、标题和消息内容。(注意:收件人需要您输入收件人姓名的关键字,然 后从下拉框中进行选择。)
- 3. 点击"发送"。